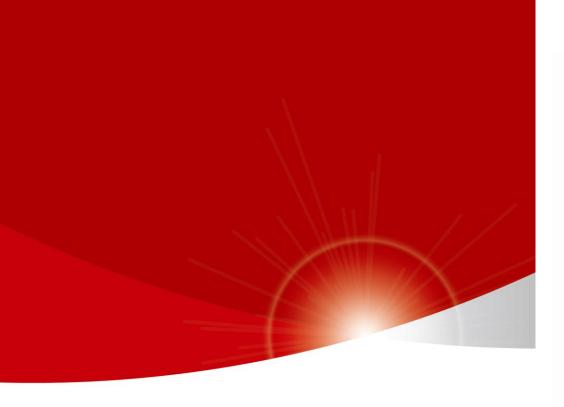

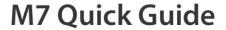

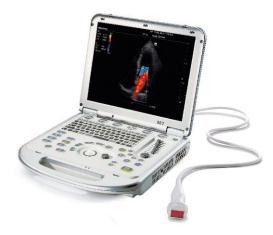

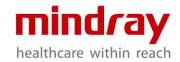

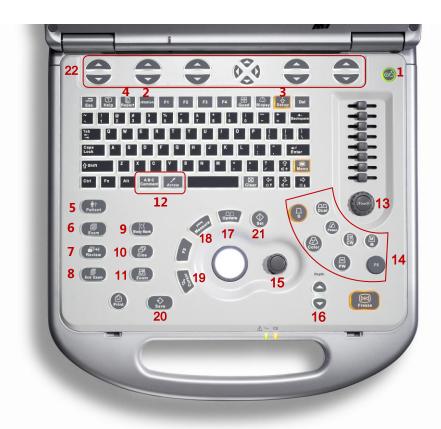

<1> Power

<2> iStation (Patient management)

<3> Setup

<4> Report

<5> Patient(Input patient information)

<6> Exam(Choose probe and exam)

<7> Review

<8> End Exam

<9> Body Mark

<10>Cine

<11>Zoom

<12> Arrow & Comment

<13> Gain & iTouch

<14> Image Mode & 2B/ B Mode Select

<15> Multi-function Knob

<16> Depth

<17> Update (Shift exam status)

<18> Measure

<19> Cursor

<20> Save (Frame or cine)

<21> Set

<22> Function Key

# 1. Getting Started

## **New Patient**

- 1. Press [Patient], fill in basic patient information.
- 2. Press [Exam].
- 3. Use the [Trackball] to choose probe and exam mode.

# 2. Scanning

#### **B** Mode

- 1. Press [B] to enter B mode.
- 2. Rotate [Gain & iTouch] knob to adjust gain.

## **CDFI/Power Mode**

- 1. Press [Color] to enter Color mode.
- 2. Move [Trackball] to change the position of ROI.
- 3. Press [Set], and then move [Trackball] to change the size of ROI, press [Set].

#### **PW/CW Mode**

- 1. Press [PW] to enter PW mode.
- 2. Move [Trackball] to change the position of sample volume.
- 3. Use related [Function Key] to change the size and angle of sample volume, press [Update] or [PW] to get the Pulse Wave Doppler.

## **Image Adjustment**

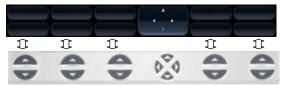

The [Function Key] is corresponding to the soft menu. Use left/right keys to switch the modes, use the up/down keys to choose parameters and turn pages up or down.

The parameters in B mode: Frequency, iBeam, Focus Position, iClear, ExFOV, Line Density, Gray Map, Focus Number, Colorize, FOV, iTouch, Persistence, L/R Flip, Colorize Map, Dynamic Range, Acoustic Power, IP, U/D Flip, Magnify, FOV position.

The parameters in Color mode: Scale, Flow State, WF, Invert, Packet Size, Frequency, Priority, Baseline, Line Density, , Dual Live, Color IP, Map, B/C Wide, Focus Position, Acoustic Power.

## **Special Imaging Mode (Optional)**

#### 3D/4D

- 1. Select the volume probe and choose the exam mode. Press [3D/4D] key on the control panel or click [3D/4D] in the soft menu of B mode to enter.
- 2. Adjust the ROI and curve VOI.
- 3. Press [Update] to enter the 4D image real-time status.

#### Free Xros M mode (Anatomical M mode)

- 1. Under B mode, click [Free Xros M] on the screen to enter.
- 2. Use [Trackball] to set the position of the sample line, and rotate [Multi-functional Knob] to change the angle of the sample line.

#### **Tissue Doppler Imaging**

- 1. Under B mode with phased array probe, click [TDI] on the screen to enter TDI mode
- 2. Use [Trackball] to change the position and size of the ROI.
- 3. Press [M] button to enter TVM mode; press [PW] button to enter TVD mode; press [Power] to enter TEI mode.

## 3. Measurement

- 1. Freeze the image before the measurement.
- 2. Press [Measure] to enter the application measurement status.
- 3. Move the cursor to choose the measurement tool, and then go to the desired position to measure.

# 4. Post Scanning

## **Comments and Body Marks**

#### Comment

1. Press [Comment] to choose the comment setting position and then add the comment to the image.

## **Body Mark**

- 1. Press [Body Mark] and rotate it to choose the desired one.
- 2. Move [Trackball] to place the probe marker, and rotate the [Multi-functional Knob] to adjust the orientation of the probe.

## **Save Images or Cine**

- 1. Press the [Save] to save a single-frame image or cine to the system.
- 2. Press [Review] or select an exam of a patient in the [iStation] screen, and click [Review] to see the image of cine.

## **Report and Print**

- 1. Press [Report], move the cursor to the comment text box and type the text.
- 2. Click [Image select] on the report page to add images, and then click [Print View] to preview the report, click [Print] to print the report out.

## **End Exam**

Press [End Exam] to end one examination. You may start a new exam by repeating the instructions above.

# 5. Image Management

## **Image Transfer**

- 1. Press [iStation] to enter the image management system and choose the images.
- 2. Click [Send to] to send the images to USB or DICOM, etc.

Note: For detailed information, please refer to the operation manual.